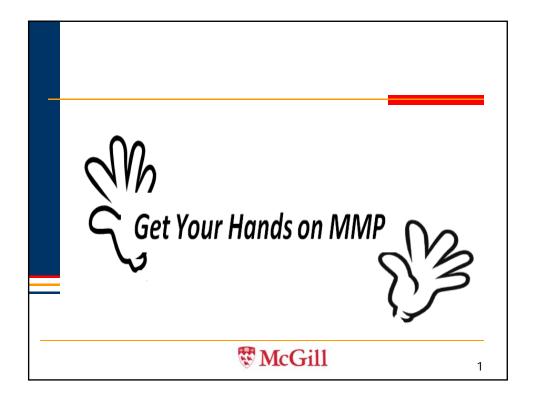

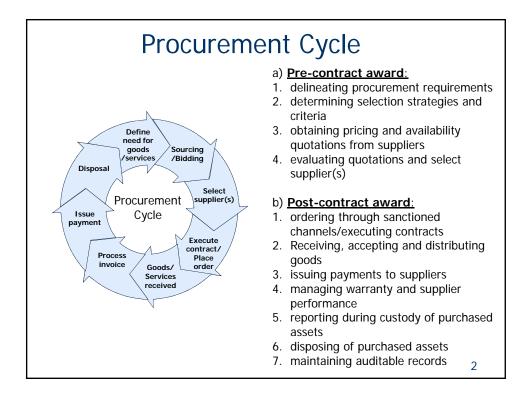

### Purchase Orders: Clarifying Requirements

If there is no existing contract in place:

- < \$2,500, it is recommended as a best practice to obtain written confirmation from a supplier, such as a quotation, an email, or website printout.
- > \$2,500 \$24,999 → negotiated contract (1 quote)
- > \$25,000 \$99,999 → competitive bid (3 quotes)
- > \$100,000 and over → Public competitive bid or Legal Exceptions/Executive
  authorization

Procurement Services are developing a complete Purchase Order delegation agreement for MMP users

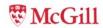

3

#### McGill MarketPlace (MMP)

- The McGill MarketPlace (MMP) is an eprocurement system, a virtual shopping mall where users can view, compare and order products from various catalog vendors, as well as place non-catalog requisitions.
- FOAPALs are used as method of payment.

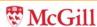

4

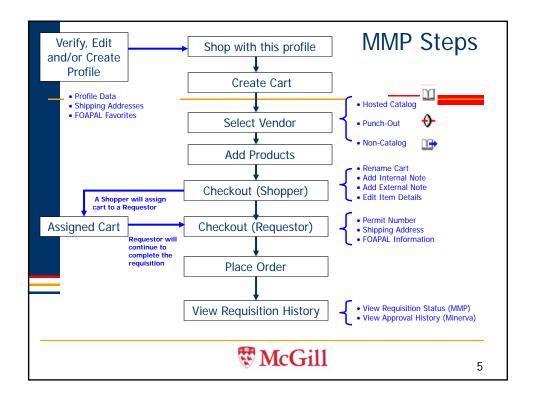

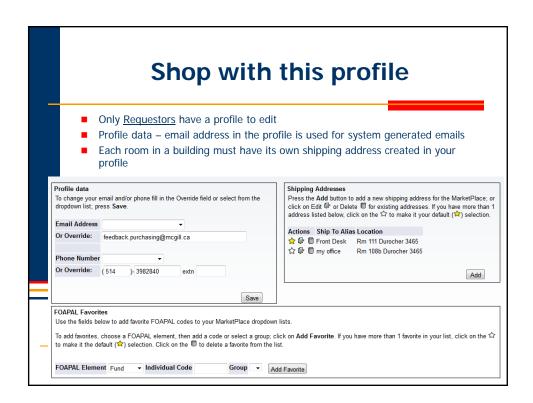

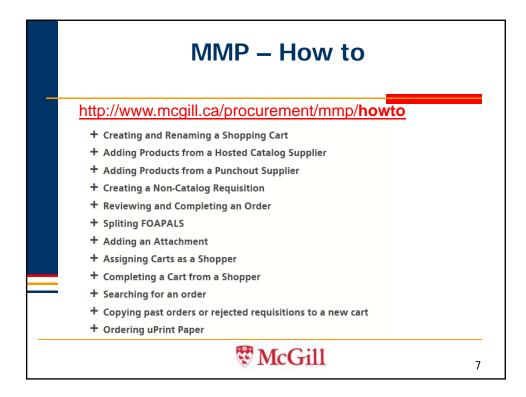

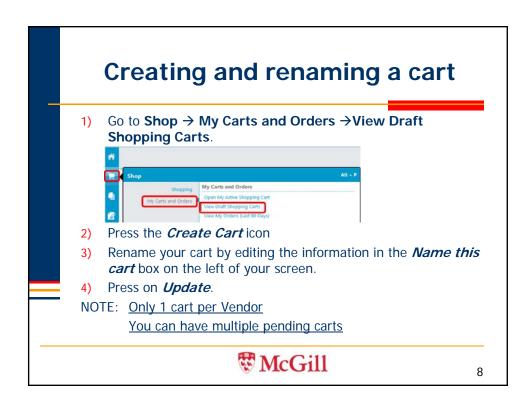

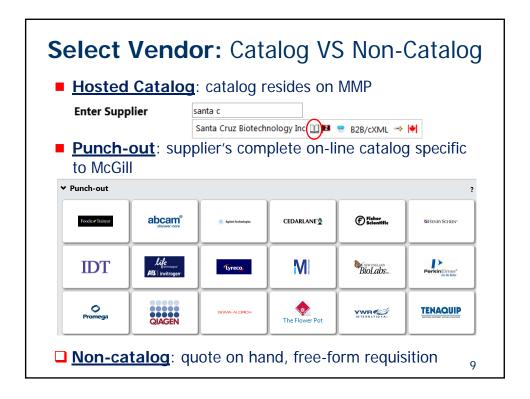

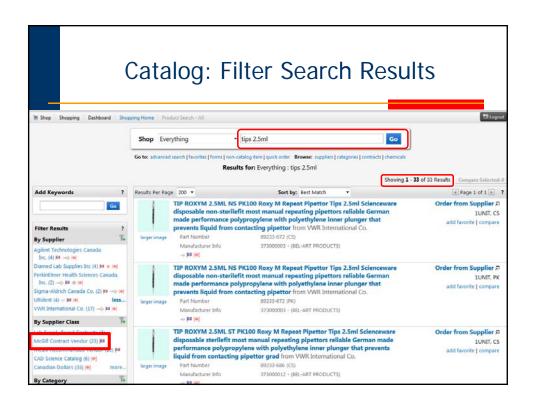

#### Adding products from a Punchout Vendor

- 1. Select the *Home* page.
- 2. From the *Punchout* vendor section, select the vendor by pressing on the vendor's icon. MMP will re-direct you to the vendor's website.
- 3. If a security pop-up window appears, please choose to "Show All Content"
- 4. Search and add products within Punchout Vendor's website. When you finish adding products, click on "Check Out" or "Submit Order", your completed cart will be brought back into MMP.

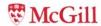

11

### Adding products from a <u>Hosted</u> <u>Catalog</u> Vendor

- Select the *Home* tab. Enter the product name or description in the empty rectangular box. <u>Note:</u> You can expand your search by clicking the *Advanced* <u>Search</u> option.
- 2. Press the *Go* button.
- 3. You can use the **Filters** to further refine your results.
- 4. To add the chosen product to your shopping cart, press on the *Add to Cart* icon.

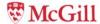

12

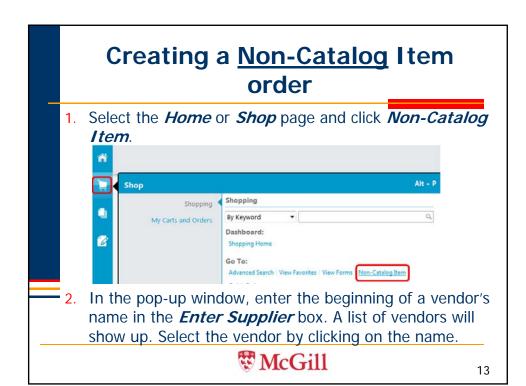

## Creating a Non-Catalog Item order

Note: You can also click on the "Supplier Search" link to search a vendor by part of its name. Press the Select button to select the vendor.

- 3. Enter the information for the product to order (Product Description, Quantity, Unit Price and Unit of Measure).
- 4. To add another item from the same vendor press the *Save and Add Another* button. When you finish adding product information, press the *Save and Close* button.

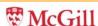

14

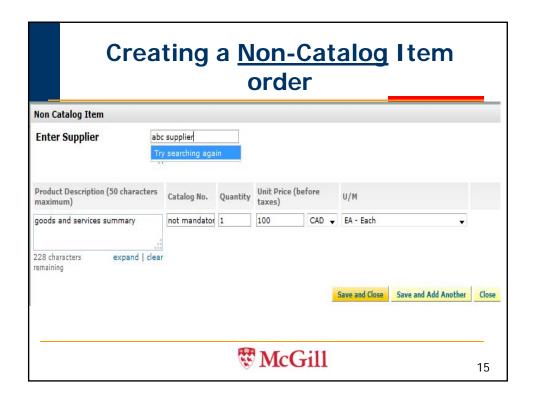

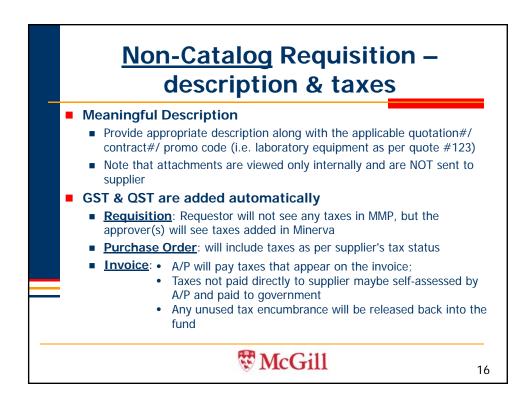

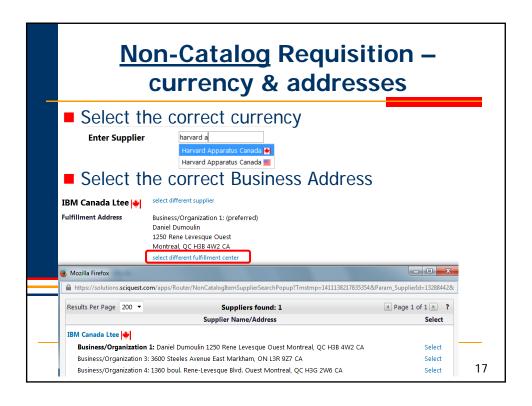

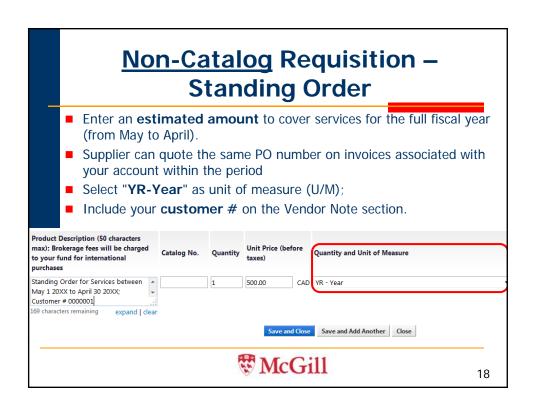

## Shoppers - Assign Cart (Method 1)

- 1. Press the *Assign Cart* icon on the upper right corner.
- 2. Click *All Assignees* to search and add the name of the assignee.

  Assign Cart To:

  Assign Cart To:

  Assign Cart To:

  Assign Cart To:

  Assign Cart To:

  Assign Cart To:

  Assign Cart To:

  Assign Cart To:

  Assign Cart To:

  Assign Cart To:

  Assign Cart To:

  Assign Cart To:

  Assign Cart To:

  Assign Cart To:

  Assign Cart To:

  Assign Cart To:

  Assign Cart To:

  Assign Cart To:

  Assign Cart To:

  Assign Cart To:

  Assign Cart To:

  Assign Cart To:

  Assign Cart To:

  Assign Cart To:

  Assign Cart To:

  Assign Cart To:

  Assign Cart To:

  Assign Cart To:

  Assign Cart To:

  Assign Cart To:

  Assign Cart To:

  Assign Cart To:

  Assign Cart To:

  Assign Cart To:

  Assign Cart To:

  Assign Cart To:

  Assign Cart To:

  Assign Cart To:

  Assign Cart To:

  Assign Cart To:

  Assign Cart To:

  Assign Cart To:

  Assign Cart To:

  Assign Cart To:

  Assign Cart To:

  Assign Cart To:

  Assign Cart To:

  Assign Cart To:

  Assign Cart To:

  Assign Cart To:

  Assign Cart To:

  Assign Cart To:

  Assign Cart To:

  Assign Cart To:

  Assign Cart To:

  Assign Cart To:

  Assign Cart To:

  Assign Cart To:

  Assign Cart To:

  Assign Cart To:

  Assign Cart To:

  Assign Cart To:

  Assign Cart To:

  Assign Cart To:

  Assign Cart To:

  Assign Cart To:

  Assign Cart To:

  Assign Cart To:

  Assign Cart To:

  Assign Cart To:

  Assign Cart To:

  Assign Cart To:

  Assign Cart To:

  Assign Cart To:

  Assign Cart To:

  Assign Cart To:

  Assign Cart To:

  Assign Cart To:

  Assign Cart To:

  Assign Cart To:

  Assign Cart To:

  Assign Cart To:

  Assign Cart To:

  Assign Cart To:

  Assign Cart To:

  Assign Cart To:

  Assign Cart To:

  Assign Cart To:

  Assign Cart To:

  Assign Cart To:

  Assign Cart To:

  Assign Cart To:

  Assign Cart To:

  Assign Cart To:

  Assign Cart To:

  Assign Cart To:

  Assign Cart To:

  Assign Cart To:

  Assign Cart To:

  Assign Cart To:

  Assign Cart To:

  Assign Cart To:

  Assign Cart To:

  Assign Cart To:

  Assign Cart To:

  Assign Cart To:

  Assign Cart To:

  Assign Cart To:

  Assign Cart To:

  Assign Cart To:

  Assign Cart To:

  Assign Cart To:

  Assign Cart To:

  Assign Cart To:

  Assign Cart To:

  Assign Cart To:

  Assi
- 3. Enter text in the **Note to Assignee** box if required. The note will be sent to the Assignee by e-mail.
- 4. Press the **Assign** button.

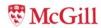

19

## Shoppers - Assign Cart (Method 2)

- Press the *Proceed to Checkout* icon on the upper right corner.
- By default, you should be brought to the FOAPAL information section of the flow chart

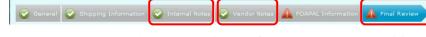

- 3. Enter *Internal Note* and *Vendor Note* if required by selecting the appropriate section on the flow chart.
- 4. Once ready to submit shopping cart, click on the *Final Review* section of the flow chart.
- Press the *Assign Cart* icon on the upper right corner & follow steps in method 1.

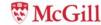

20

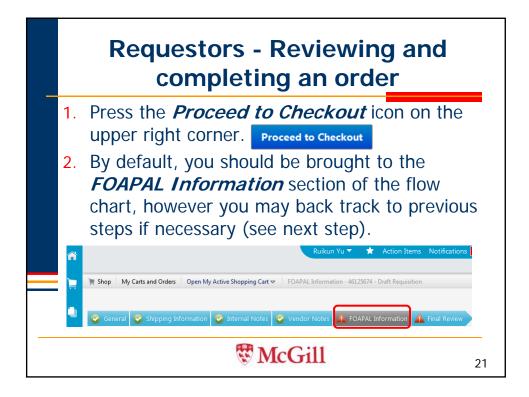

## Requestors - Reviewing and completing an order

- 3. Edit the *Shipping Information, Delivery Date*, add *Internal Note* and *Vendor Note* if required by selecting the appropriate section on the flow chart.
- 4. Press the *Edit* button in the *FOAPAL*Information section of the flow chart. If you enter a fund code manually, press the Update Org/Prog link to match the Organization and the Program to the Fund. You can select a code from the My Favorites drop down list under the associated FOAPAL Element. Or you can click on All Codes to search a code by value or by description. Press Save.

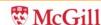

22

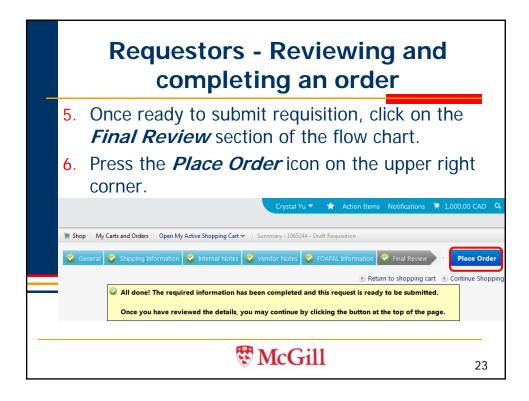

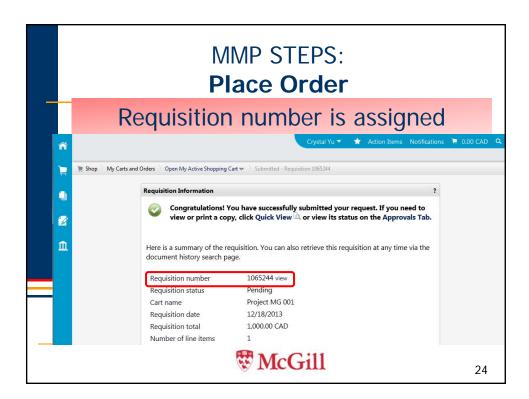

### What happens next?

- MMP Requisition # is assigned (ie. 12345678).
- Passes Banner BAVL check, "R" Requisition # is assigned (R0123456)
- Approvals recorded, purchase order (P0) number is assigned (P0123456), e-mail notifications are sent to requestor and to supplier.

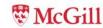

25

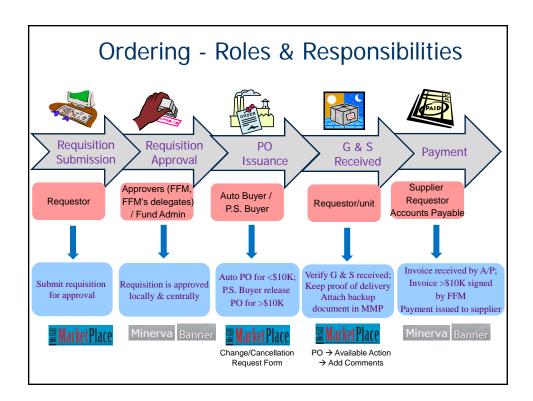

### Tracking & Troubleshooting

#### https://www.mcgill.ca/procurement/mmp/tracking

- Track requisition status Approval History
- View PO status
- Search for a Requisition / PO
- View a purchase related document

#### http://www.mcgill.ca/procurement/mmp/troubleshooting

- Requisition is rejected How to trouble shoot
- I never receive a PO#
- I never received my order
- My supplier never received payment

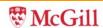

27

#### Adding Comments/Backups

■ Locate the document (Req or PO) → Open the **Summary** page → **Available Actions**, choose **Add Comment** and

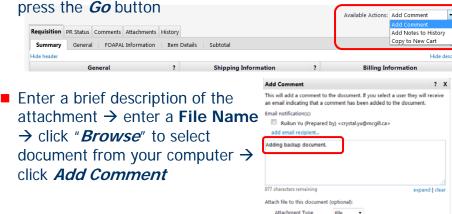

Procurement Services 14

File Name

# Order Modifications

- If Req is pending for approval → disapprove req: <a href="http://www.mcgill.ca/procurement/mmp/tracking">http://www.mcgill.ca/procurement/mmp/tracking</a> - Disapprove a pending requisition
- PO already issued → confirm with vendor that order can be changed or cancelled
- Send request to Procurement Services:

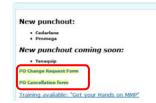

- <a href="http://www.mcgill.ca/procurement/forms/cancellation">http://www.mcgill.ca/procurement/forms/cancellation</a>
- http://www.mcgill.ca/procurement/forms/changeorder
- Feedback.purchasing@mcgill.ca

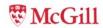

29

#### **Exercise 1**

You have been asked to order the following items from Staple:

- ■Paper Mate Flexgrip Ultra Floating Ball Pen, Fine Point, 0.8mm, Blue ITEM # PAP96601 QUANTITY 24
- ■Post-it Notes, Canary Yellow, 3" x 3", Blank, 100 Sheets/Pad

  \*\*ITEM# MMM654YW QUANTITY 12\*\*
- ■Avery Highlighter, Fluorescent Yellow ITEM # AVE83507 QUANTITY 12

[HINT – Punchout Order]

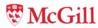

30

#### **Exercise 2**

You have been asked to search MMP and order 2 toner cartridges for an HP printer 5SI.

The Professor requires that the order be placed with a contracted vendor, and a vendor deemed as being environmentally friendly

[HINT – Hosted Catalog Order (add Internal Note if all requirements are met)]

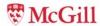

31

#### **Exercise 3**

You have been asked to make a hotel reservation for Dr. John Smith, for a 2 night stay (check in on May 28 and check out on May 30).

You called one of the Official Hotels, Delta, and confirmed there were rooms available for the date. It will cost \$146/night x 2 nights = \$292.00 + taxes. The Booking Confirmation #is MG2016.

You told them McGill will issue a purchase order with all the pertinent information (Booking #, date, and quoted price).

[HINT – Non Catalog Item Order with Vendor Note]

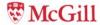

32

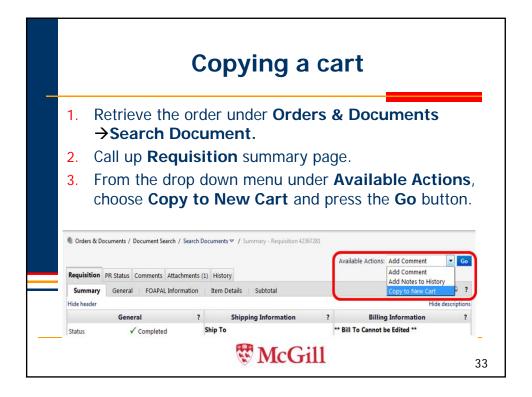

#### Copying a cart

- 4. A new Cart/Requisition Name will be assigned to the new cart, however all other information from the previous requisition (such as Item details, Internal Note, Vendor Note, Transaction Date, Shipping Address, Delivery Date, FOAPAL) is copied into the new cart.
- Press the *Proceed to Checkout* icon on the upper right corner and make the required changes.
- 6. Press Place Order to complete the order.

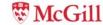

34

#### **Procure to Pay Process Directive**

- Payment of invoices is triggered by Accounts Payable receiving a copy of the invoice.
- Accounts Payable will only pay invoices that meet the following criteria:
  - clearly reference a valid Purchase Order number
  - only reflect charges authorized by the Purchase Order
  - bear a unique invoice number
  - indicate an invoice date

#### **Questions?**

Supplier.Procurement@mcgill.ca

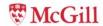

35

#### **Additional Information**

- Financial Services Knowledge Base http://kb.mcgill.ca/fskb/
  - Who to contact and when Article #3953
  - Overview of Payment Methods Article # 4111
- Procurement Services <u>http://www.mcgill.ca/procurement/mmp</u> <u>feedback.purchasing@mcgill.ca</u> 514.398.2840

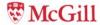

36

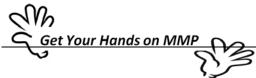

# S ☑ CHECKLIST for Placing an Order

**Proceed to Checkout** 

| Changes can be made to each section below by clicking on the edit button |                                   |                                                |                                        |                                                                    |                                       |                                                       |                 |
|--------------------------------------------------------------------------|-----------------------------------|------------------------------------------------|----------------------------------------|--------------------------------------------------------------------|---------------------------------------|-------------------------------------------------------|-----------------|
| <b>⊘</b> Ge                                                              | eneral                            | Shipping I                                     | nformation                             | Internal Notes                                                     | Vendor Notes                          | FOAPAL Information                                    | Final Review    |
| GENER                                                                    | Did I<br>Is the                   | rename my cetransaction                        | date field                             | blank or is today'                                                 | s date displayed?<br>mit number appea | <i>[√Shoppers]</i><br>ar? (FSKB article # <u>3953</u> | <u>3</u> )      |
| <br>                                                                     | Am I<br>Do I r<br>Is the<br>there | need to change delivery dat                    | order to t<br>ge the con<br>e today or | a day in the futu                                                  | in the shipping ad<br>re?             | dress*?<br>ention:" field to "see                     | Vendor note for |
|                                                                          | Is the                            | ere something<br>nave a quote                  | g about m                              | -                                                                  | clarify for the App                   | orovers?<br>ation for Approvers/P                     | rocurement      |
| VEND(                                                                    | Do I h                            | nave a quote                                   | ? If yes, did<br>g about m             | d I add a note wit<br>y order I need to                            |                                       | endor) [√Shoppers]<br>per/person I spoke wit<br>dor?  | h?              |
| FOAPA                                                                    | Did I                             | ORMATION S<br>click on "Upo<br>need to split i | late Org/P                             |                                                                    | nt hand corner) fo                    | r the Fund defaults to                                | appear?         |
|                                                                          | For n                             | on catalog ite                                 | ems, did I                             | om of every section<br>enter the unit pri<br>er? If yes, did I sel | ce <u>before</u> taxes?               | s of Measure (U/M)?                                   |                 |

Procurement Services Page 1 of 1